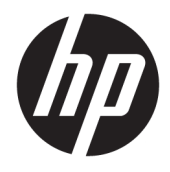

Felhasználói útmutató

© Copyright 2018 HP Development Company, L.P.

A jelen dokumentumban közölt információk előzetes értesítés nélkül megváltozhatnak. A HP termékeire és szolgáltatásaira kizárólag az adott termékhez vagy szolgáltatáshoz mellékelt nyilatkozatokban kifejezetten vállalt jótállás vonatkozik. Az itt leírtak nem jelentenek további jótállást. A HP nem vállal felelősséget a jelen dokumentumban esetleg előforduló technikai vagy szerkesztési hibákért vagy hiányosságokért.

Második kiadás: 2018. július

Első kiadás: 2017. június

Dokumentum cikkszáma: 937403-212

#### **Az útmutató bemutatása**

Ez az útmutató a szkenner beállítására és használatára vonatkozó információkat tartalmaz.

- **FIGYELEM!** Olyan veszélyes helyzetet jelez, amely ha nem kerülik el halált vagy komoly sérülést **okozhat**.
- A VIGYÁZAT! Olyan veszélyes helyzetet jelez, amely ha nem kerülik el kisebb vagy közepes sérülést **okozhat**.
- **FONTOS:** Fontosnak, de nem veszélyekhez kapcsolódónak tekintett információkat jelez (például vagyoni kárhoz kapcsolódó üzeneteket). A fontos riasztás arra figyelmezteti a felhasználót, hogy egy adott eljárás pontosan az ismertetett módon való betartásának elmulasztása adatvesztéshez, illetve a hardver vagy a szoftver károsodásához vezethet. Olyan lényeges információkat tartalmaz továbbá, amelyek egy fogalmat magyaráznak el, vagy egy feladat elvégzésére szolgálnak.
- **MEGJEGYZÉS:** További információkat tartalmaz, melyek kiemelik vagy kiegészítik a fő szöveg fontos elemeit.
- **TIPP:** Hasznos tanácsokat nyújt egy-egy feladat elvégzéséhez.

# **Tartalomjegyzék**

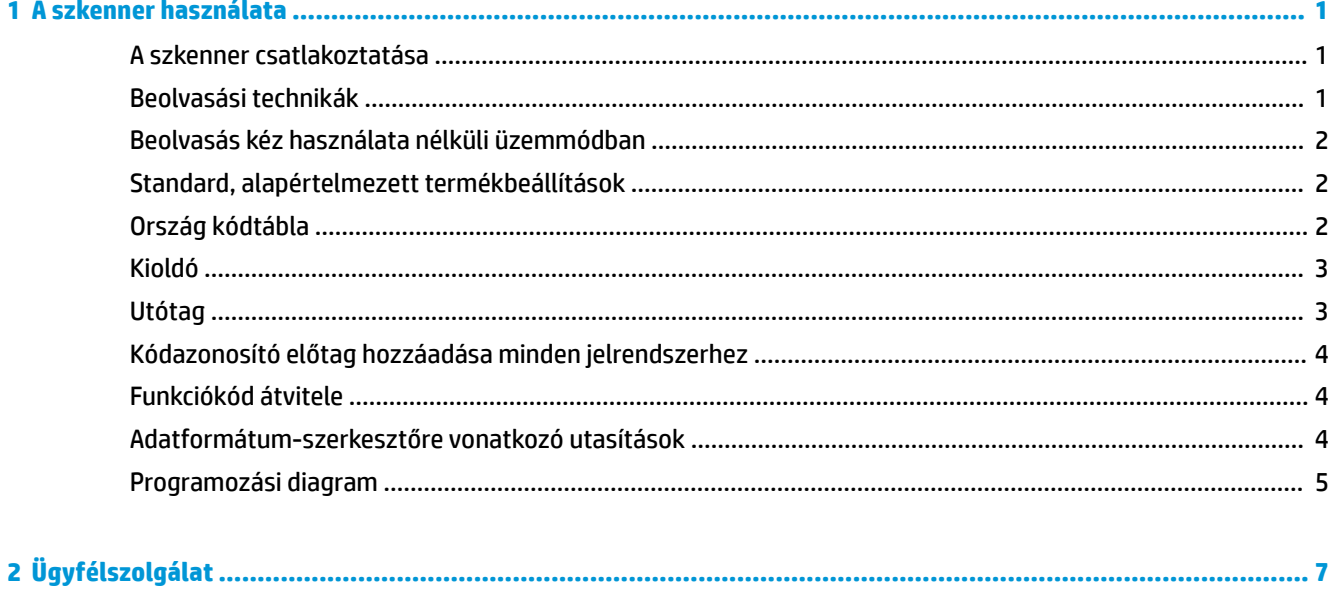

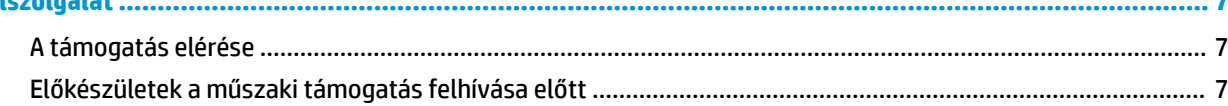

# <span id="page-6-0"></span>**1 A szkenner használata**

#### **A szkenner csatlakoztatása**

- **1.** Kapcsolja ki a számítógépet.
- **2.** Csatlakoztassa a szkenner USB-kábelét az I/O csatlakozóegység USB Type-A portjához.

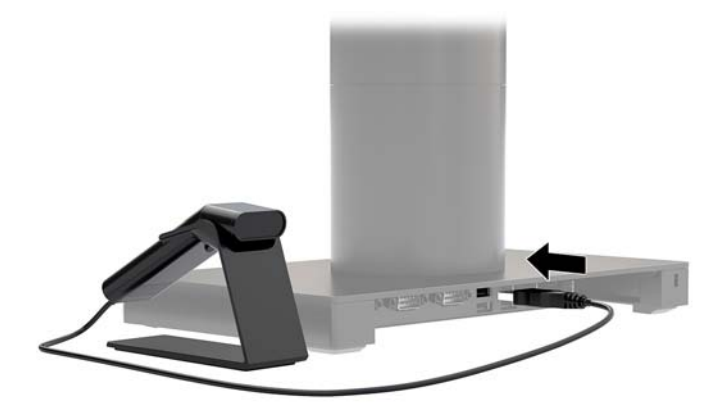

**3.** Kapcsolja be a számítógépet.

#### **Beolvasási technikák**

A képkereső egy célzósugarat bocsát ki, amelyet a vonalkód közepére kell irányítani, de a jó beolvasás bármilyen irányból elvégezhető. Tartsa a szkennert a vonalkód fölé, nyomja meg a gombot, és irányítsa a célzósugarat a vonalkód közepére.

A célzósugár kisebb lesz, amikor a szkenner közelebb van a vonalkódhoz, és nagyobb, amikor az távolabb van a kódtól. A megfelelő leolvasáshoz tartsa a szkennert közel a kisebb vonalkódokhoz, illetve távolabb a nagyméretű vonalkódokhoz.

Ha a vonalkód erősen tükröződő (például laminált), szükség lehet a szkenner megdöntésére a vonalkód beolvasásához.

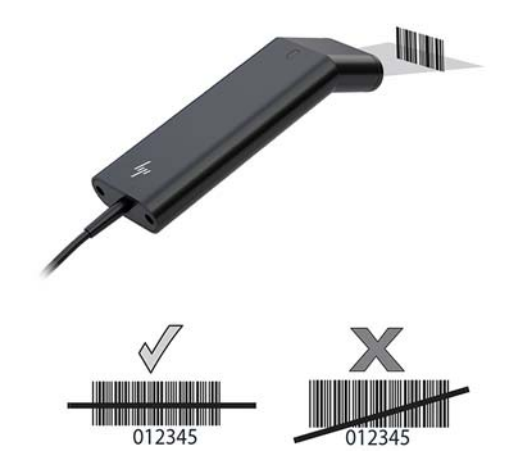

#### <span id="page-7-0"></span>**Beolvasás kéz használata nélküli üzemmódban**

Ha a szkennert az állványra helyezik, a szkenner beépített érzékelője kéz használatát nem igénylő üzemmódba állítja az eszközt. A szkenner állványról történő eltávolításakor normál kézi üzemmódban működik tovább.

- **1.** Ellenőrizze az összes kábel megfelelő csatlakozását.
- **2.** Csatlakoztassa a szkennert az állványra a ráhelyezésével.
- **3.** Egy vonalkód beolvasásához helyezze a vonalkódot a szkenner fölé, és győződjön meg arról, hogy a beolvasóvonal a kód minden sávját és hézagját keresztezi.
- **4.** A sikeres dekódolást követően a szkenner sípol, és a LED zöld színűre vált.

#### **Standard, alapértelmezett termékbeállítások**

Az alábbi vonalkód minden termékbeállítást visszaállít a standard, alapértelmezett értékekre.

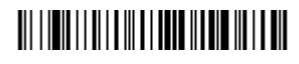

Standard, alapértelmezett termékbeállítások

#### **Ország kódtábla**

Olvassa be az alábbi Ország kódtábla programozása vonalkódot, majd olvassa be a numerikus vonalkódo(ka)t ([Programozási diagram](#page-10-0) 5. oldal), ezután olvassa be a Mentés vonalkódot az adott ország kódtáblájának programozásához. Általános szabályként a következő karaktereket nem támogatja a szkenner az Egyesült Államoktól eltérő országok esetén:

 $@1$$ #{}[] = / ' \ < > ~.

## 

Ország kódtábla programozása

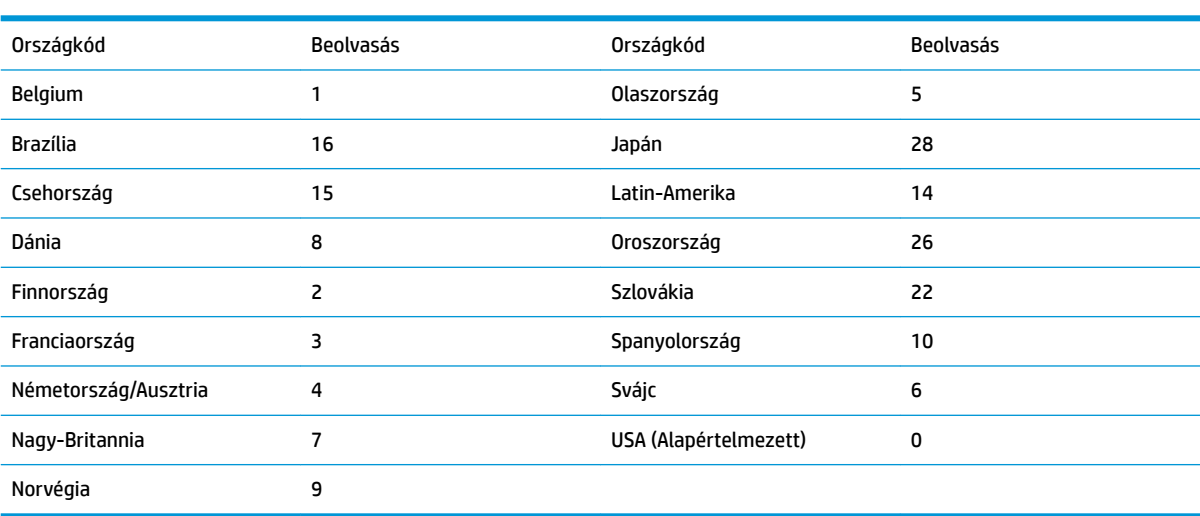

# 

Mentés

<span id="page-8-0"></span>**MEGJEGYZÉS:** Országkódok teljes listája megtekinthető a *HP Engage One 2D vonalkód-olvasó Programozási útmutatójában* a <http://www.hp.com/support> weboldalon.

#### **Kioldó**

Az alábbi vonalkódok lehetővé teszik a szkenner Manuális kioldó - Normál (nyomja meg a gombot a beolvasáshoz) vagy Bemutató (a szkenner aktív, ha vonalkódot "lát") üzemmódban történő használatát.

# <u> III | ITTI || ITTI || III || III || ITTI || III || III</u>

Manuális kioldó - normál (Alapértelmezett)

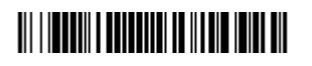

Bemutató üzemmód

#### **Utótag**

Ha kocsivissza művelet szükséges a vonalkódolvasás után, olvassa be a CR utótag hozzáadása vonalkódot. A vonalkód után lap hozzáadásához olvassa be a Lap utótag hozzáadása vonalkódot. Ellenkező esetben, olvassa be az Utótag eltávolítása vonalkódot az utótagok eltávolításához.

# 

CR utótag hozzáadása

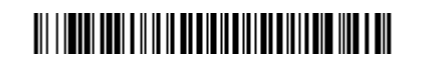

Lap utótag hozzáadása

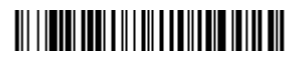

Utótag eltávolítása

### <span id="page-9-0"></span>**Kódazonosító előtag hozzáadása minden jelrendszerhez**

Olvassa be az alábbi vonalkódot, ha kódazonosító előtagot szeretne hozzáadni minden jelrendszerhez.

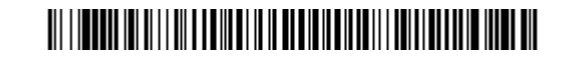

Kódazonosító előtag hozzáadása minden jelrendszerhez (Ideiglenes)

**MEGJEGYZÉS:** A kódazonosítók teljes listája megtekinthető a *HP Engage One 2D vonalkód-olvasó Programozási útmutatójában* a <http://www.hp.com/support> weboldalon.

#### **Funkciókód átvitele**

Ha ez a választás engedélyezve van, és a beolvasott adatok tartalmaznak funkciókódokat, a szkenner továbbítja a funkciókódot terminálra. Ezen funkciókódok diagramjai megtalálhatók a *HP Engage One 2D vonalkód-olvasó Programozási útmutatójában* a <http://www.hp.com/support>weboldalon. Ha a szkenner keyboard wedge módban van, a beolvasott kódot a rendszer billentyűkóddá alakítja a továbbítás előtt.

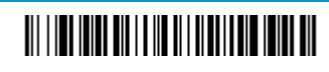

Engedélyezés (alapértelmezett)

Letiltás

#### **Adatformátum-szerkesztőre vonatkozó utasítások**

Az alábbiak rövidített utasítások egy adatformátum megadásához. A részletes leírás megtekinthető a *HP Engage One 2D vonalkód-olvasó Programozási útmutatójában* a<http://www.hp.com/support>weboldalon.

Kövesse az alábbi utasításokat.

- **1.** Olvassa be az **Adatformátum megadása** szimbólumot.
- **2.** Elsődleges/Váltakozó formátum Az elsődleges formátumhoz olvassa be a következőt: **0**.
- **3.** Terminál típusa: Bármely termináltípushoz olvassa be a következőt: **099**.
- **4.** Kód azonosító: Bármely kódtípushoz olvassa be a következőt: **99**.
- **5.** Hossz: Tetszőleges hosszúságú vonalkódhoz olvassa be a következőt: **9999**.
- **6.** Parancsok szerkesztése: használja a következő programozási diagramot.
- **7.** Olvassa be a **Mentés** vonalkódot a bejegyzések mentéséhez.

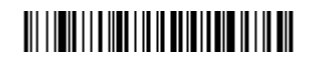

Adatformátum megadása

## 

Összes adatformátum törlése

# 

Mentés

# <span id="page-10-0"></span>**Programozási diagram**

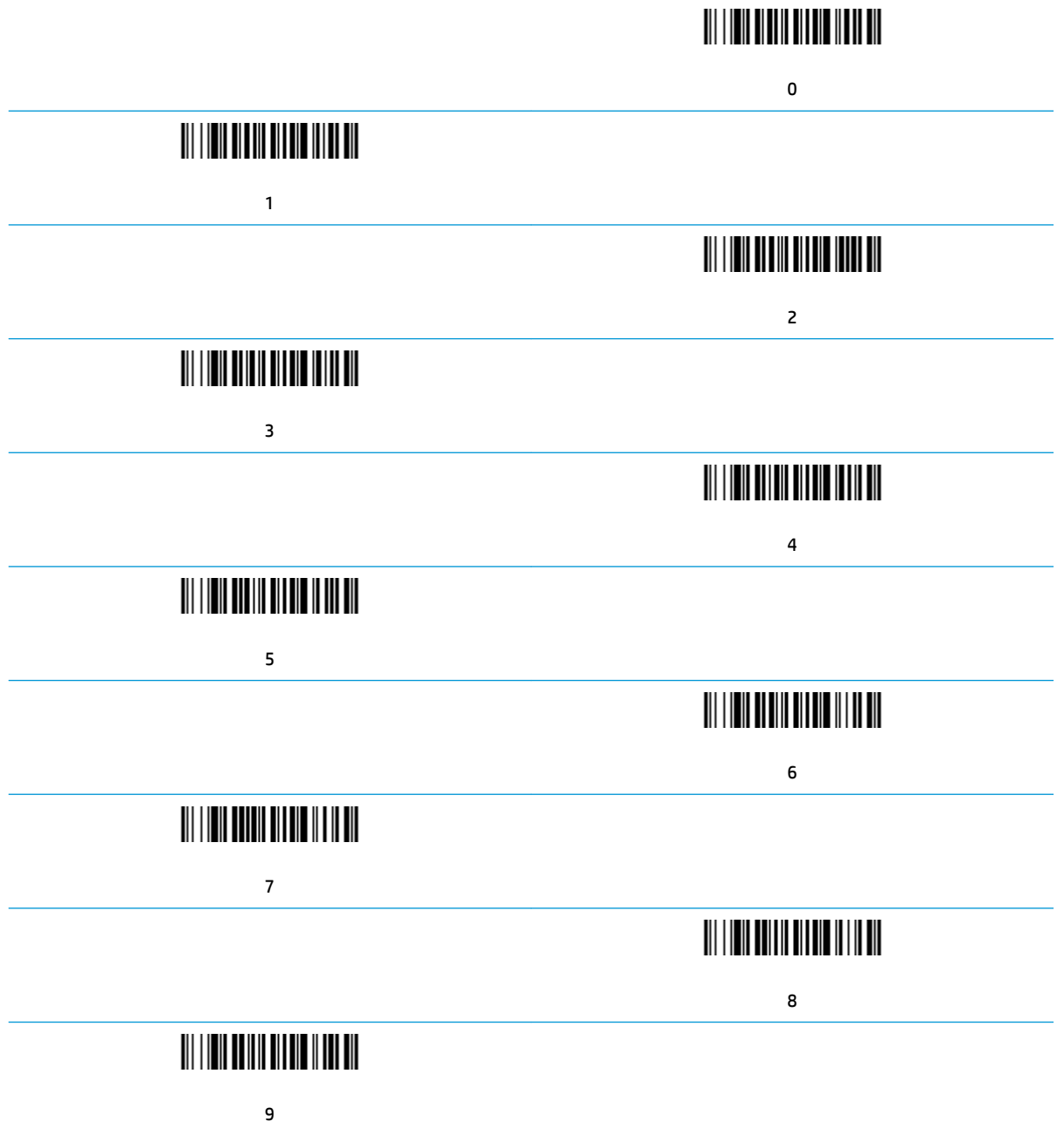

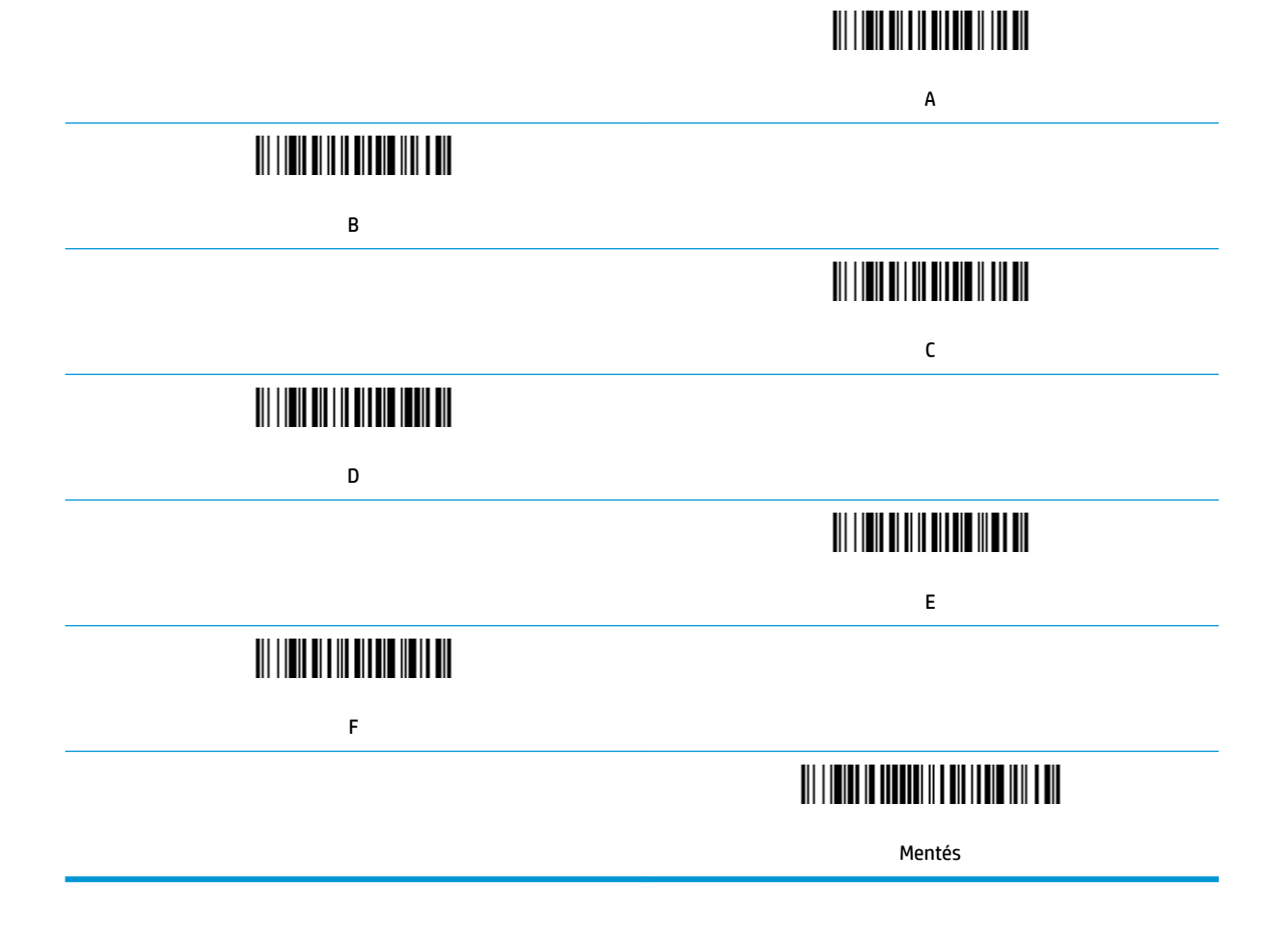

# <span id="page-12-0"></span>**2 Ügyfélszolgálat**

## **A támogatás elérése**

Hardver- vagy szoftverprobléma megoldásához látogasson el ide:<http://www.hp.com/support>. Ezen a webhelyen a termékkel kapcsolatban további információkat talál, többek között fórumokra mutató hivatkozásokat és hibaelhárítással kapcsolatos útmutatásokat. Azt is megtudhatja, hogyan léphet kapcsolatba a HP-val, és hogyan nyithat támogatási esetet.

### **Előkészületek a műszaki támogatás felhívása előtt**

Ha nem tud megoldani egy problémát, lehetséges, hogy fel kell hívnia a műszaki támogatást. Tartsa a keze ügyében az alábbi információkat a telefonhíváskor:

- Ha a terméket egy HP POS számítógéphez csatolták, adja meg a POS számítógép sorozatszámát
- A számla dátuma
- A terméken levő pótalkatrész szám
- Azok a körülmények, amelyek között a probléma előfordult
- Kiírt hibaüzenet
- Hardver konfiguráció
- Az Ön által használt hardver és szoftver neve és verziója